# **麦田云 用户手册**

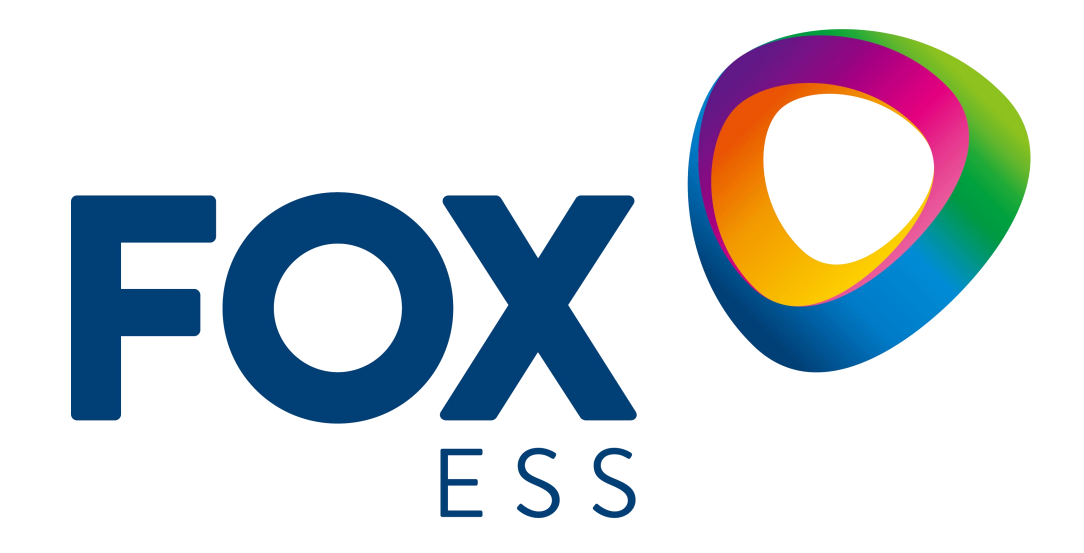

**麦田能源股份有限公司**

#### **版权所有 © 麦田能源股份有限公司 2022 。 保留一切权利。**

非经本公司书面许可,任何单位和个人不得擅自摘抄、复制本文档内容的部分或全部,并不得以任何形式传 播。

#### **商标声明**

FOX <sup>O</sup>和其他麦田能源商标均为麦田能源股份有限公司的商标。 本文档提及的其他所有商标或注册商标,由各自的所有人拥有。

#### **注意**

您购买的产品、服务或特性等应受麦田能源公司商业合同和条款的约束,本文档中描述的全部或部分产品、服 务或特性可能不在您的购买或使用范围之内。除非合同另有约定,麦田能源公司对本文档内容不做任何明示或 暗示的声明或保证。

由于产品版本升级或其他原因,本文档内容会不定期进行更新。除非另有约定,本文档仅作为使用指导,本文 档中的所有陈述、信息和建议不构成任何明示或暗示的担保。

# **麦田能源股份有限公司**

地址:浙江省温州市龙湾区空港新区金海三道939号

网址:WWW.FOX-ESS.COM

目录

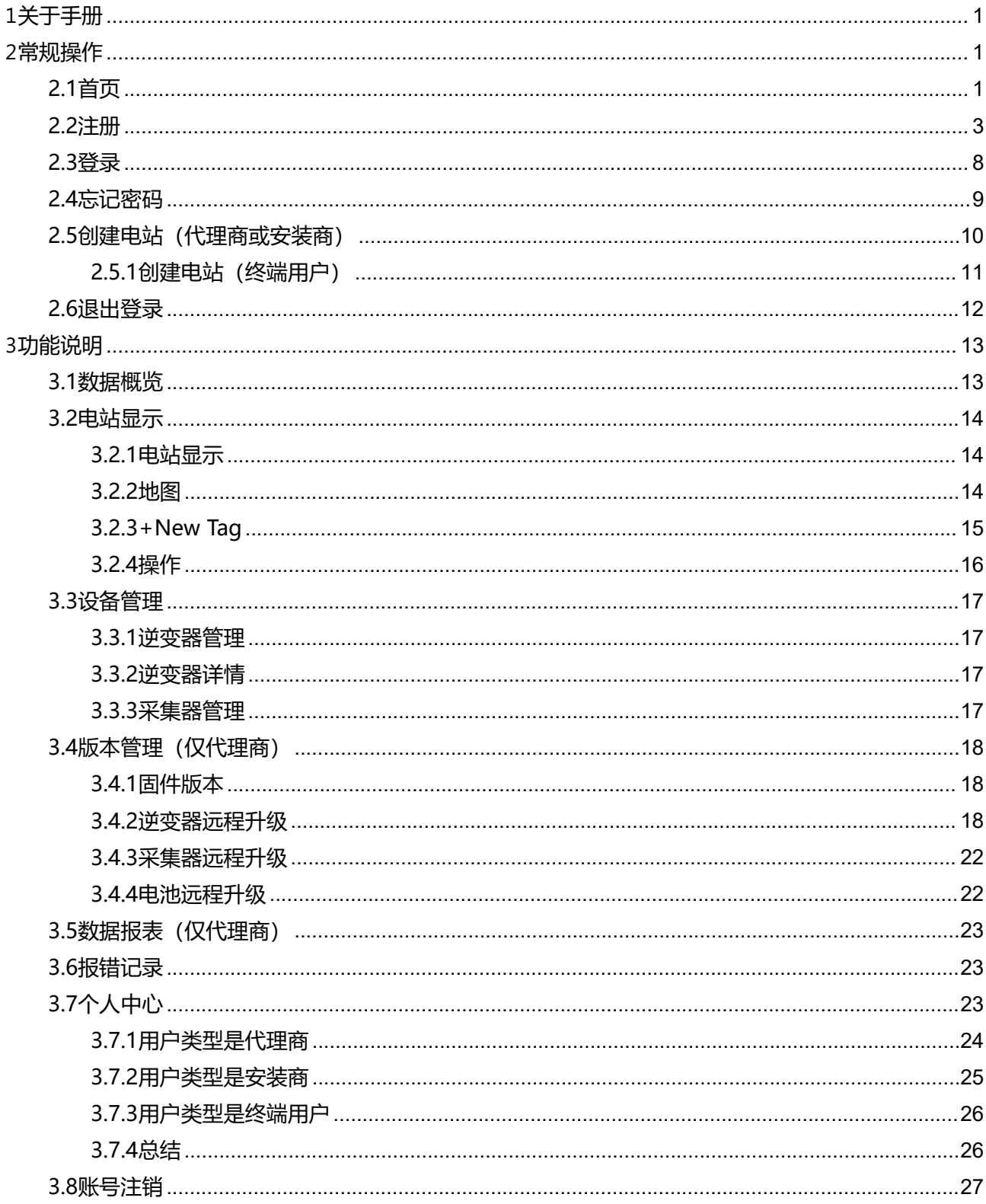

# <span id="page-4-0"></span>**1关于手册**

**本手册介绍了麦田云平台的功能介绍和操作流程,从而方便用户对麦田云平台 进行操作和管理**

<span id="page-4-1"></span>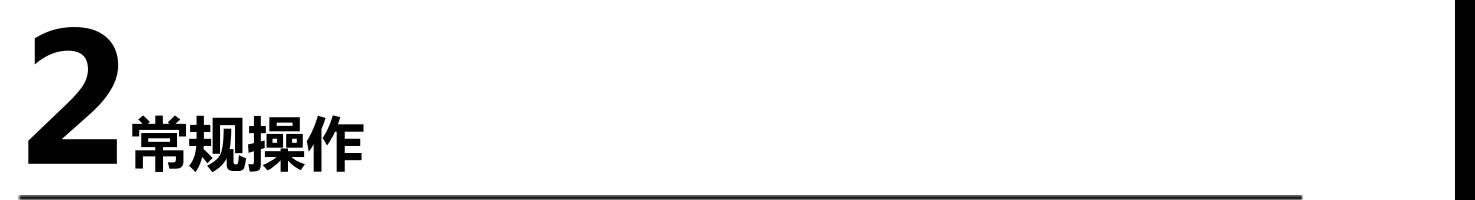

# <span id="page-4-2"></span>**2.1首页**

## **操作步骤**

步骤1 打开浏览器,在地址栏输入网址: "https://www.maitian-yun.com" 后回车 (按 enter键), 登入麦田云平台首页。

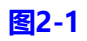

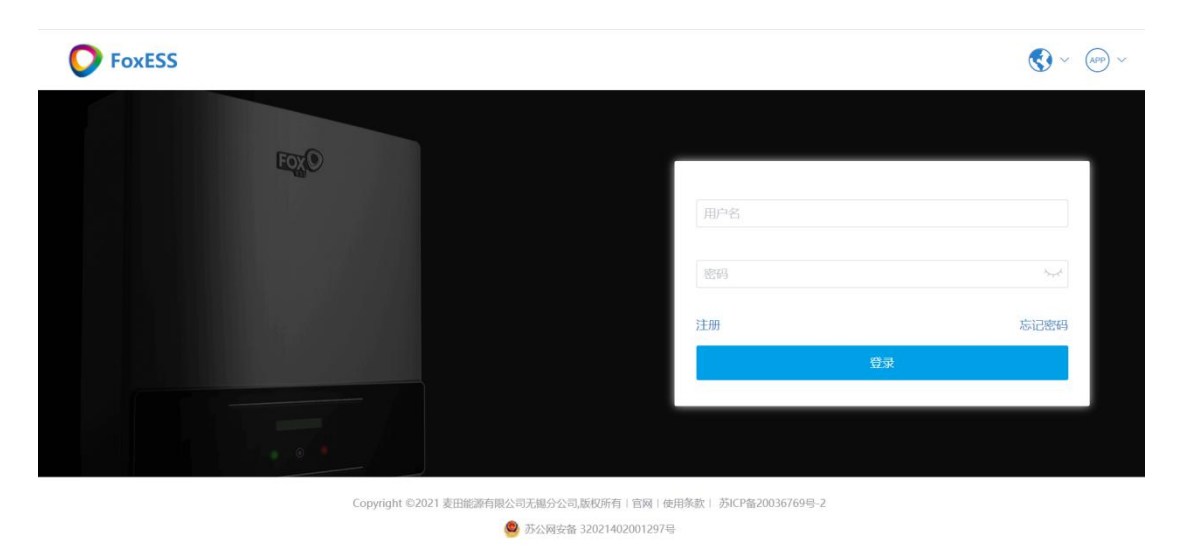

**步骤2** 麦田云平台研发了手机客户端, 方便用户实时查看。点击右上角的"(APP) > " 手 机扫描二维码,选择相应安装方式即可。

#### **图2-2**

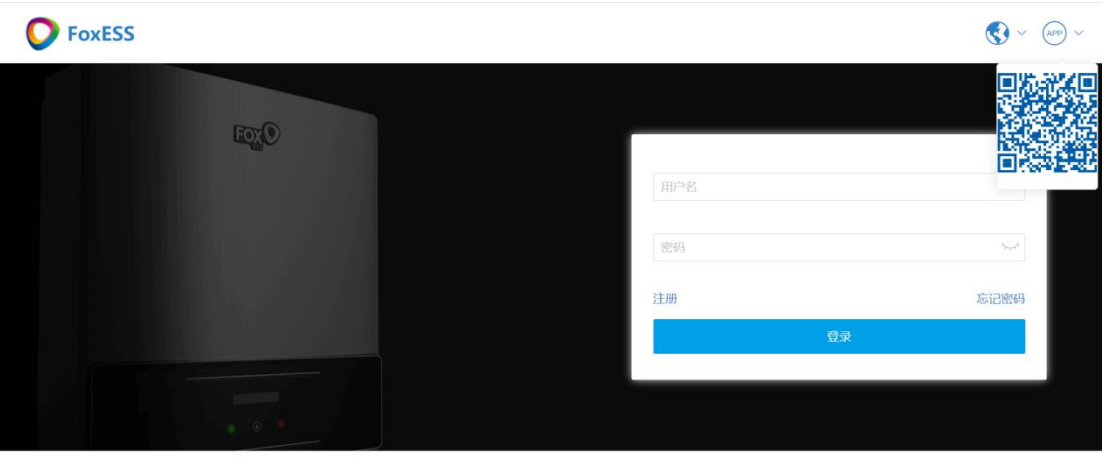

Copyright ©2021 麦田能源有限公司无锡分公司,版权所有|官网|使用条款| 苏ICP备20036769号-2 ◎ 苏公网安备 32021402001297号

# <span id="page-6-0"></span>**2.2注册**

## **操作步骤**

步骤1 在首页点击"注册"进入注册页面。

**图2-3**

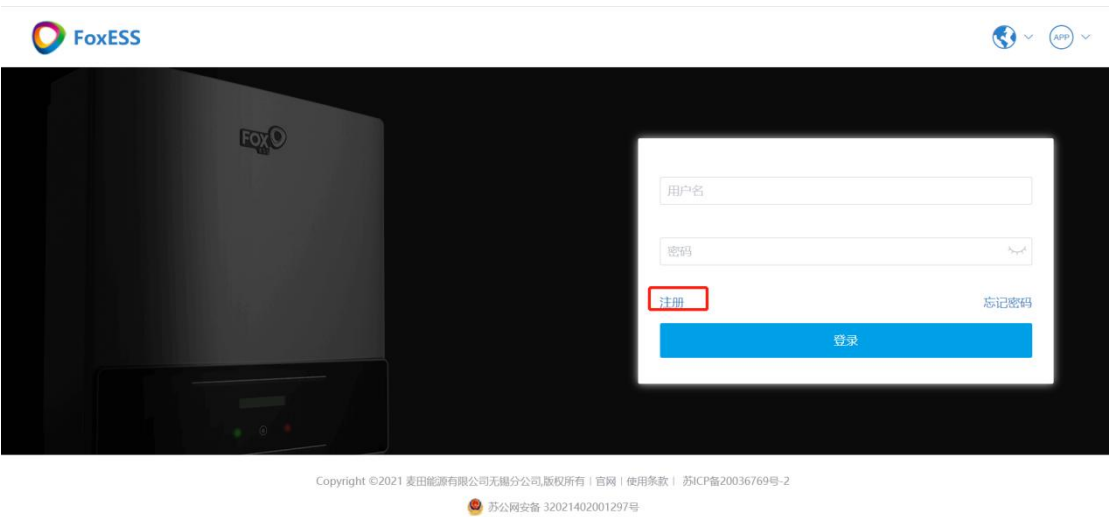

#### **图2-4**

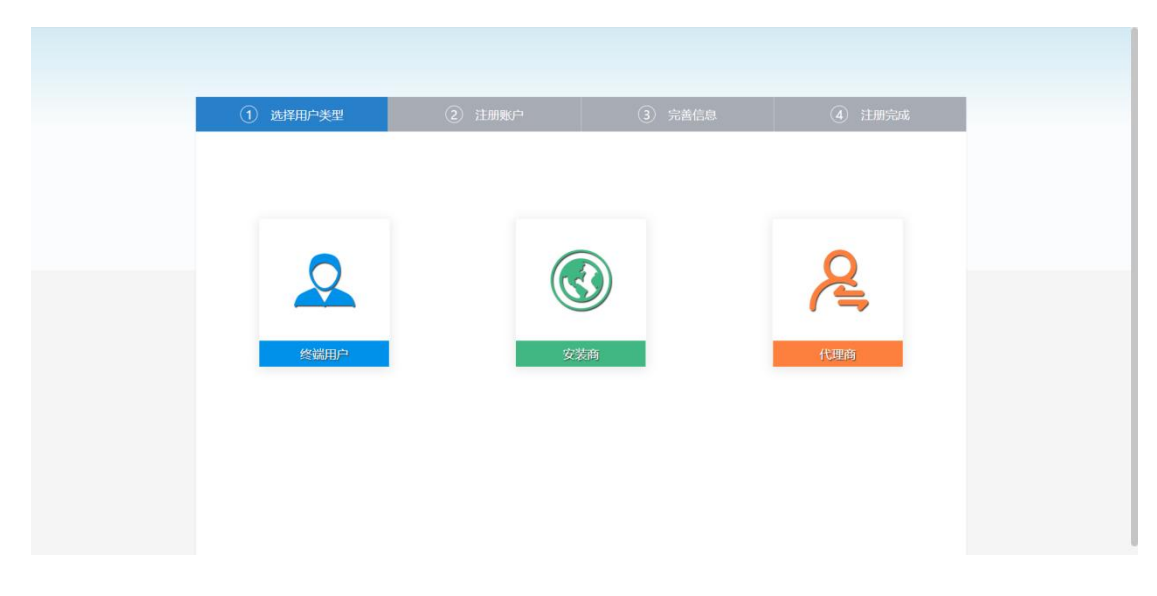

**步骤2** 注册页-选择用户角色(代理商,安装商,终端用户)

代理商:代理商组织成员用户

安装商:安装商个人用户

终端用户:终端个人用户

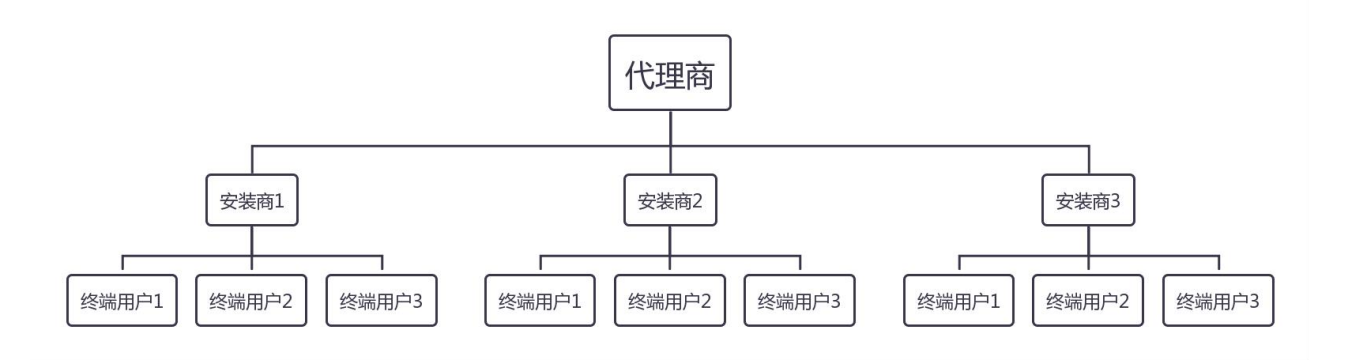

说明 计数据 医心脏 医心脏 医心脏 医心脏

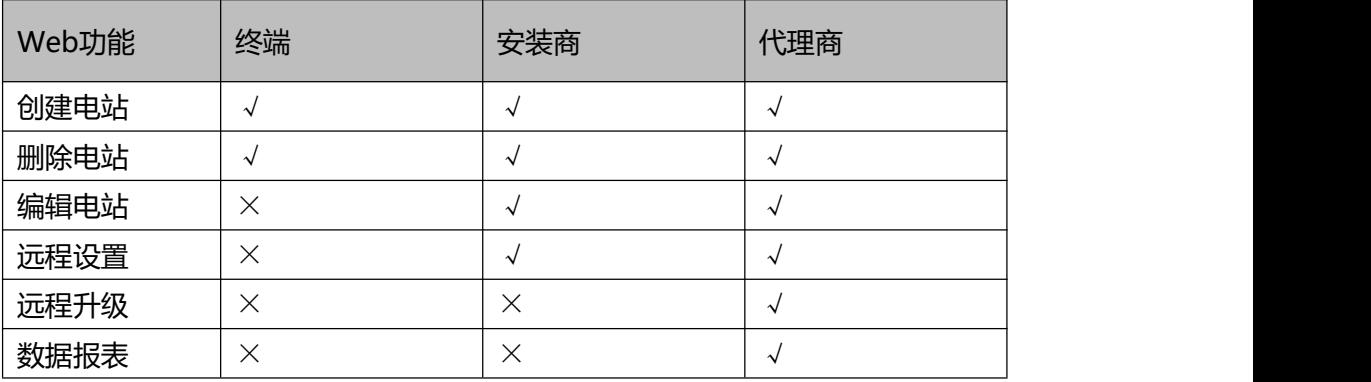

**步骤3** 注册页-用户信息

选择目标角色后进入注册用户信息界面,输入信息后可点击"服务条款"阅读协议, 点击"下一步"进行下一步操作。

说明 计数据 医心脏 医心脏 医心脏 医心脏

建议输入邮箱,方便接收重置密码的验证码。

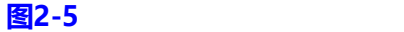

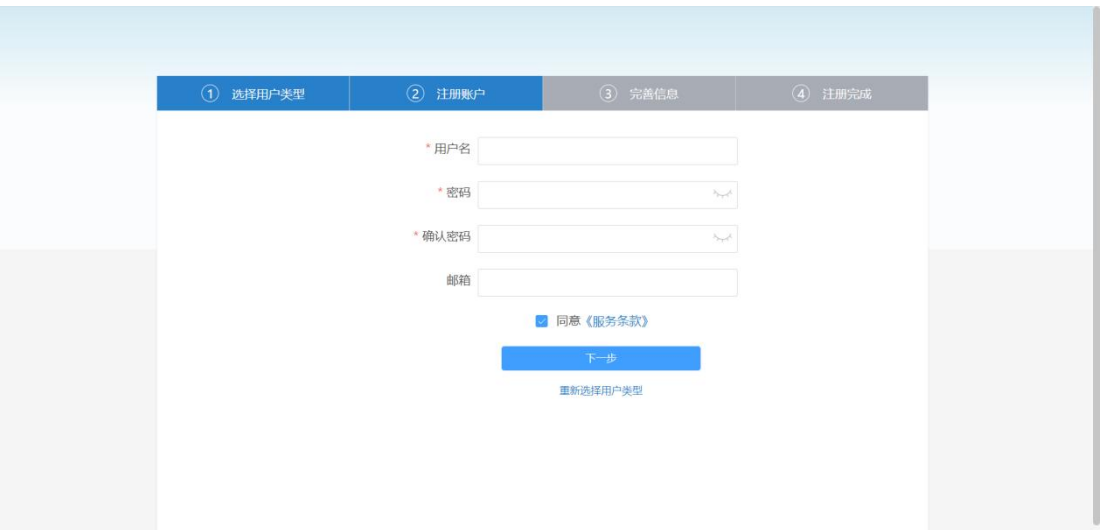

**步骤4** 注册页-角色信息

● 第一步选择的是代理商 如果公司和组织(以下统一用组织称呼)首次使用麦田云平台,在该页面中输入组织 信息。

**图2-6-1**

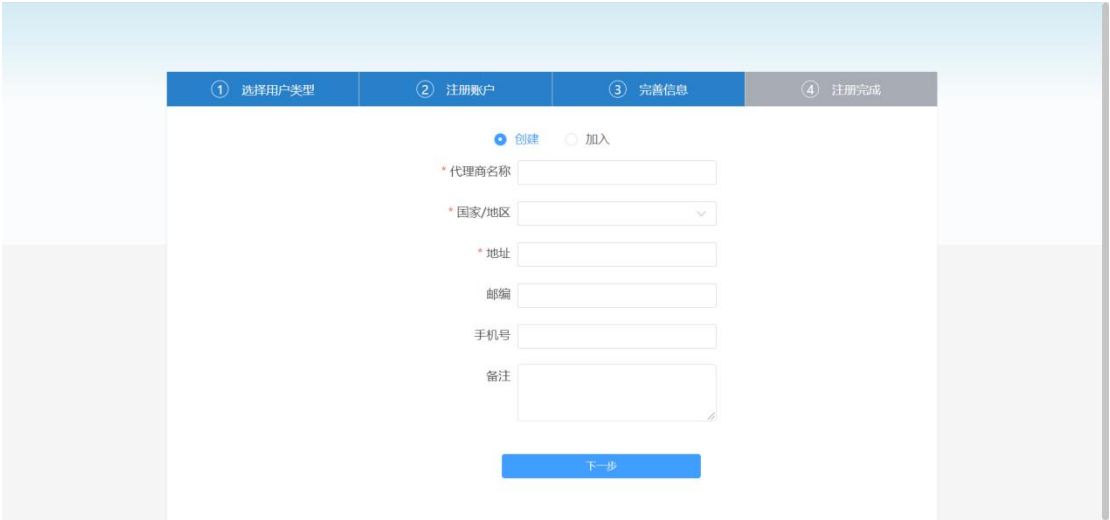

如果组织已经注册,点击该页面中的"加入",输入由组织下的其他成员账户生成的邀 请码(代理商如何生成邀请码),即可加入,共享该组织下的数据信息。注册完成后将 跳转至首页。

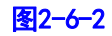

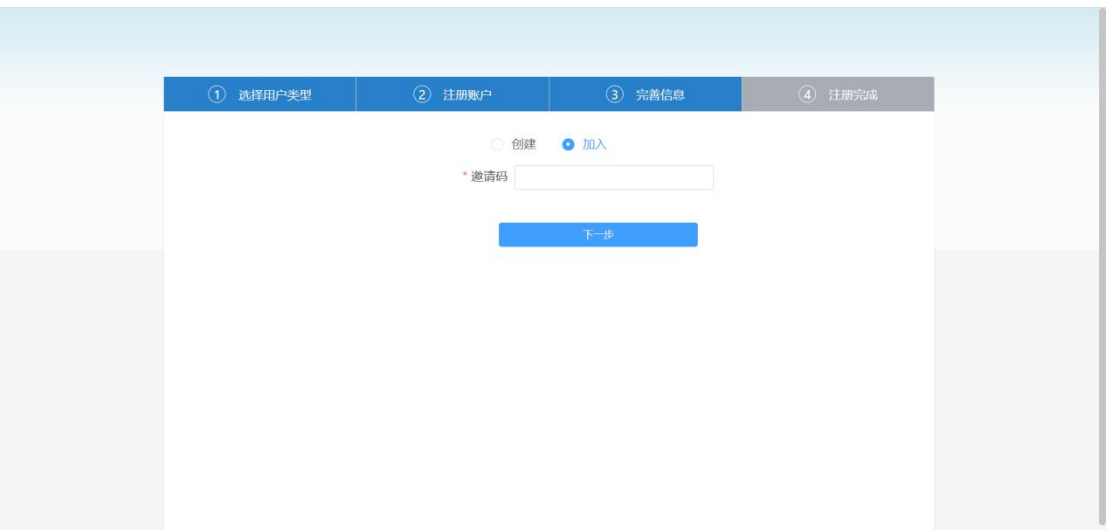

#### ● 第一步选择的是安装商

输入代理商标识码(由代理商提供,代理商在个人中心处查看)以便代理商查询处理 你账户下的信息。如果忘记填写可以在注册完成后的个人中心里补充输入。注册完成 后将跳转至首页。

#### 图2-7

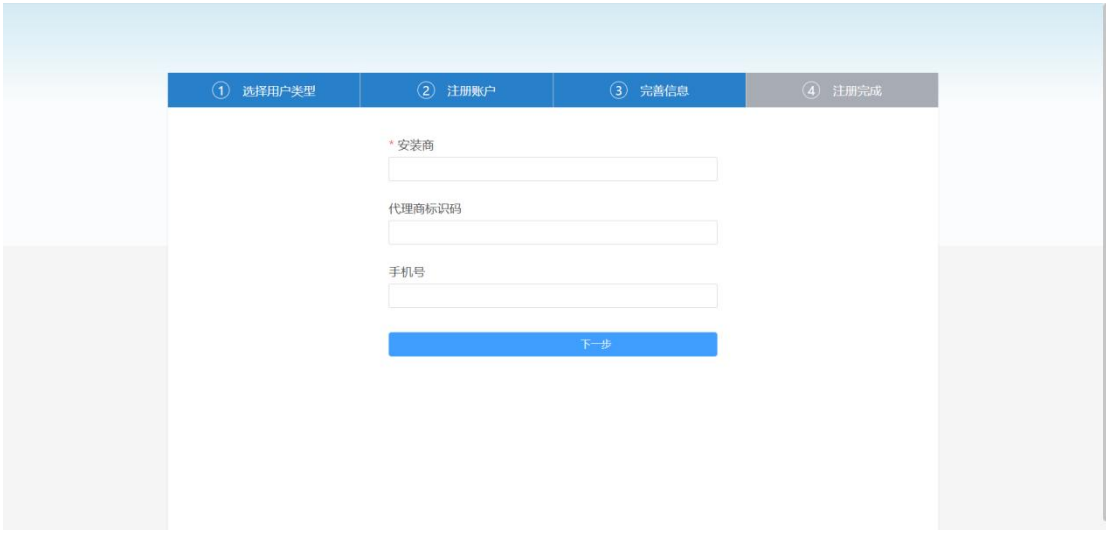

● 第一步选择的是终端用户

SN输入框填写采集器SN,建议填写售后组织标识码(由代理商或安装商提供,在个 人中心处查看)以便售后人员查询处理你账户下的信息。

**图2-8**

<span id="page-10-0"></span>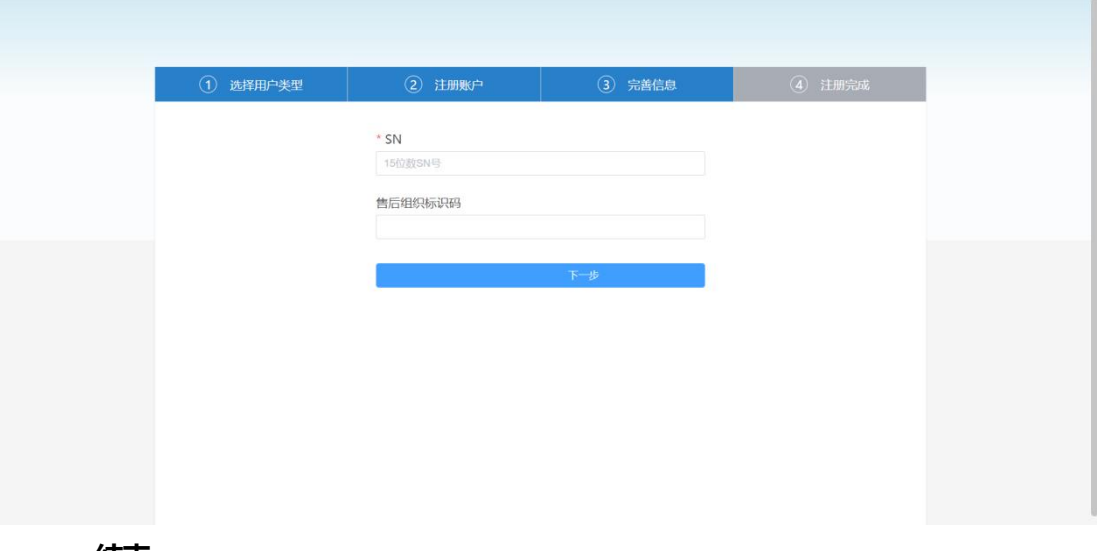

# **2.3登录**

## **操作步骤**

**步骤1** 在麦田云平台首页输入注册成功后的用户名和密码点击"登录"按钮登入。

**图2-9**

<span id="page-11-0"></span>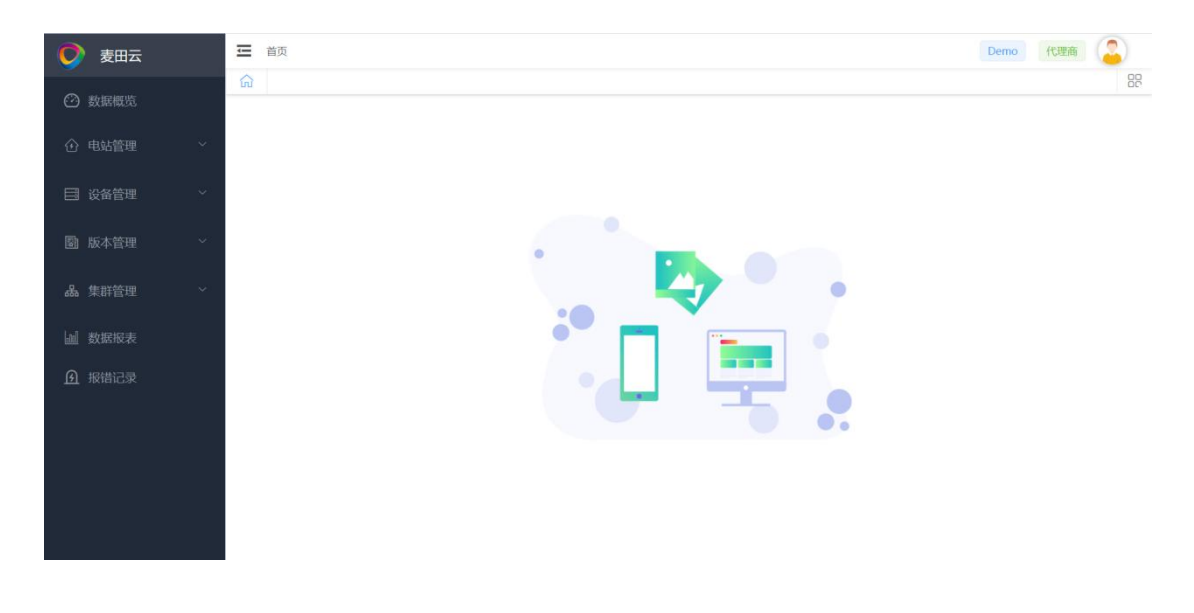

# **2.4忘记密码**

## **用户在忘记密码的情况下可通过"忘记密码"选项找回。**

#### **操作步骤**

- **步骤1** 点击忘记密码
- **步骤2** 输入用户名和新密码
- **步骤3** 点击获取验证码发送验证码,验证码将发送到注册时填写的邮箱中
- **步骤4** 点击"重置密码"重置密码

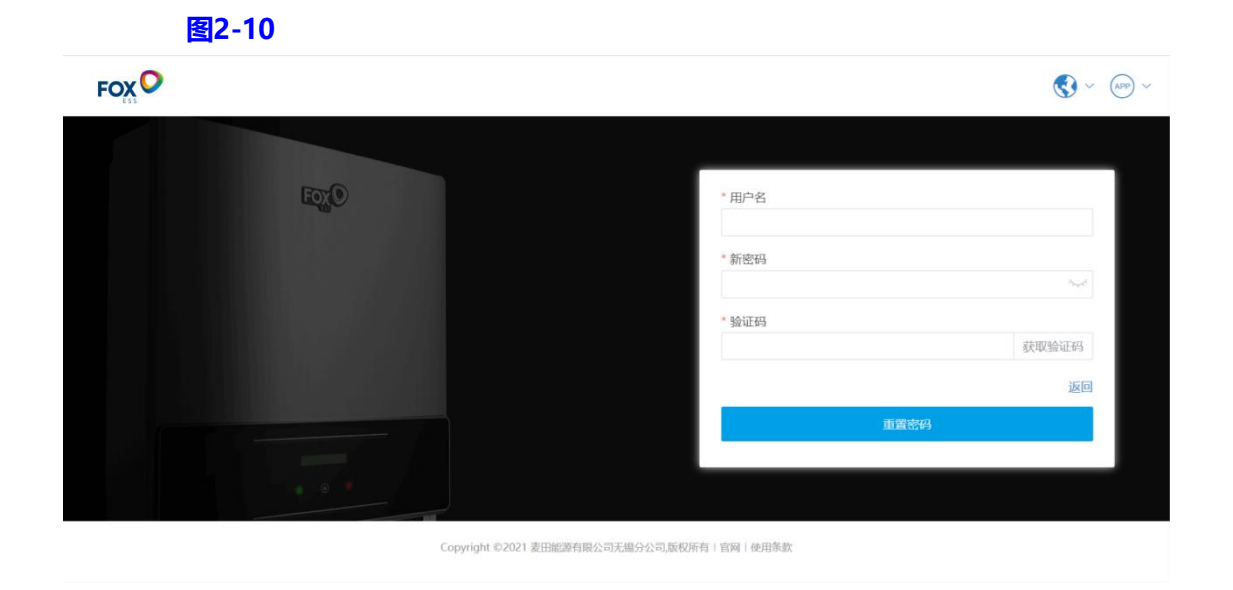

# <span id="page-13-0"></span>**2.5创建电站(代理商或安装商)**

## **点击左边菜单栏中的电站管理后,点击创建电站进入创建**

#### **操作步骤**

- **步骤1** 点击左边菜单栏中的电站管理
- **步骤2** 点击创建电站
- **步骤3** 进入创建电站页面

#### **图2-11**

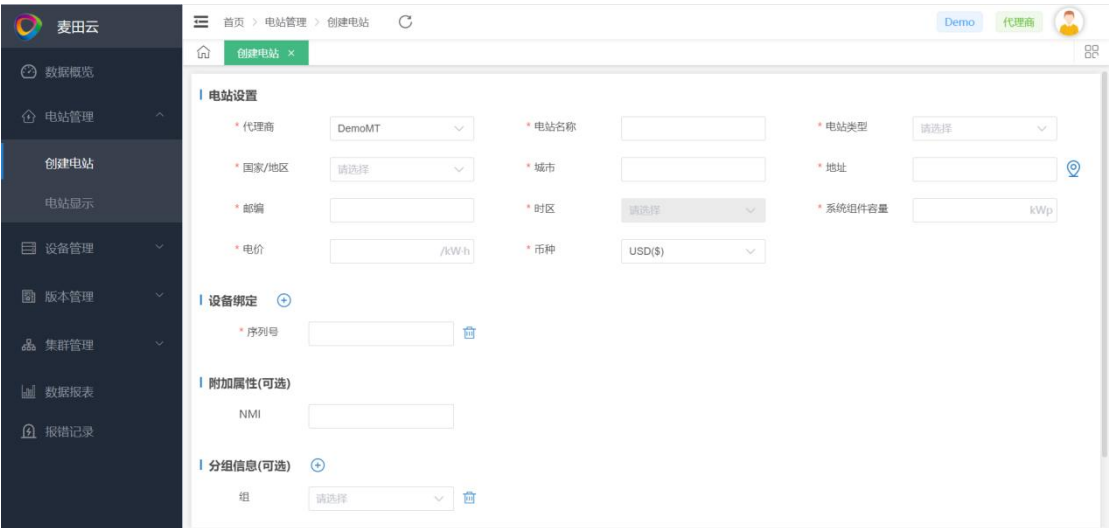

- 电站设置:设置电站相关信息
- 设备绑定:输入采集器SN,点击" <sup>⊕</sup> "可添加多个采集器SN
- 附加属性(可选):可忽略
- 分组信息(可选):可忽略

# <span id="page-14-0"></span>**2.5.1创建电站(终端用户)**

#### **操作步骤**

步骤1 点击在数据概览界面中点击"关联SN", 进入关联电站界面。

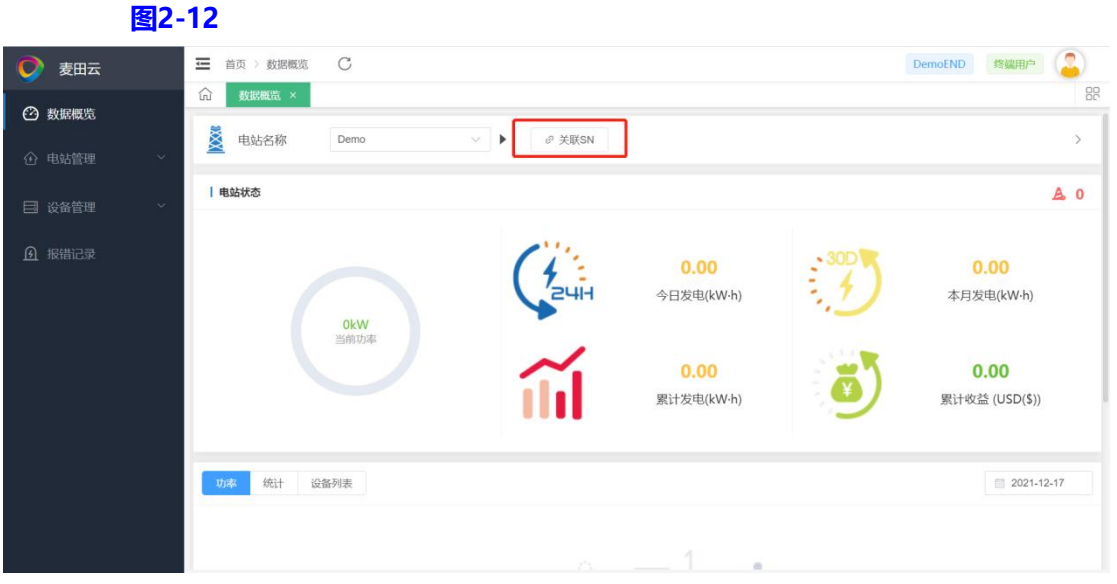

**步骤2** 在SN输入框中输入采集器SN,点击"创建"后可能出现的情况有三种:

- 提示"无有效通过验证的SN", 说明采集器SN输入错误,清重新输入。如 果确认正确输入仍存在该问题请联系代理商处理。
- **●** 提示"SN未关联电站, 是否要创建电站?", 说明安装商或者代理商还未 帮助你创建电站,你可以点击"确定",自己创建。或者联系你的安装商或 者代理商为你创建电站,之后按以上两步操作出现下面第三种情况。

#### **图2-13**

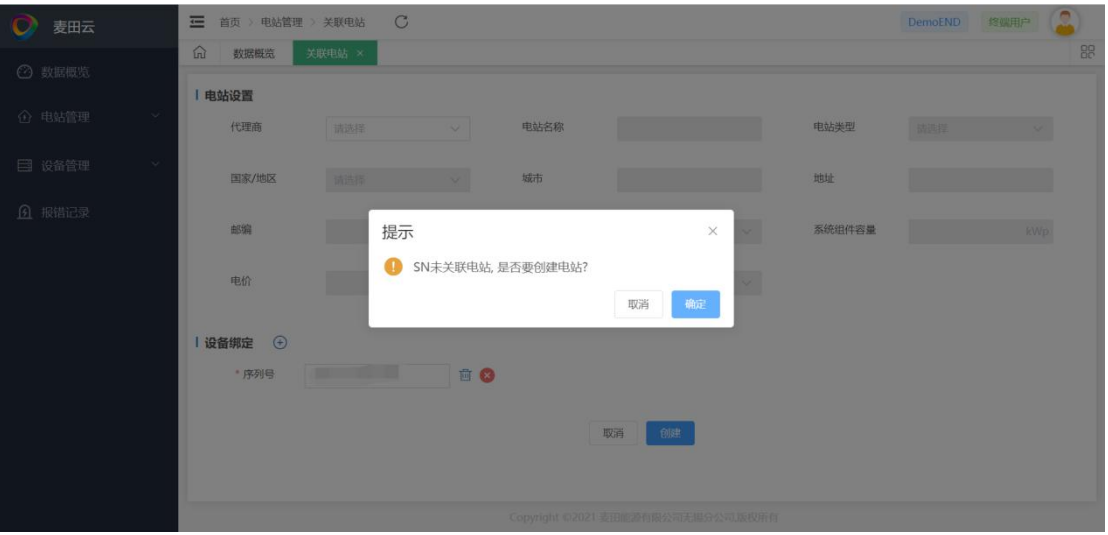

#### 说明 计数据 医心脏 医心脏 医心脏 医心脏

第三种情况: 提示"操作成功"并跳转至数据概览页, 即可在电站名下拉框中找到新 关联的电站

# <span id="page-15-0"></span>**2.6退出登录**

## **操作步骤**

- **步骤1** 点击整个界面右上角的"
- 步骤2 选中退出登录, 提示"确定要退出登录吗?"
- **步骤3** 点击确定即可退出当前账户。

**图2-14-1**

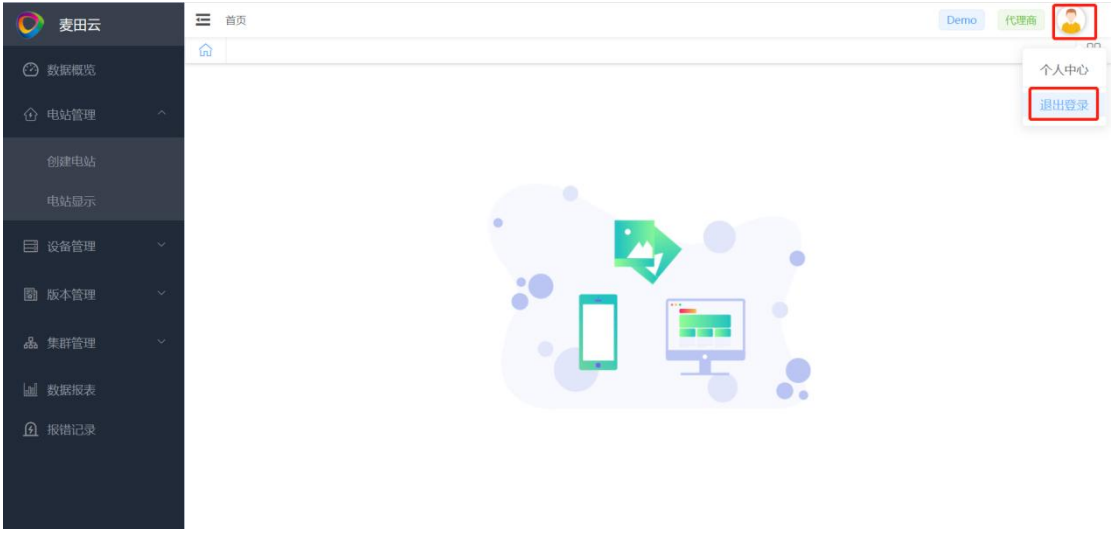

**图2-14-2**

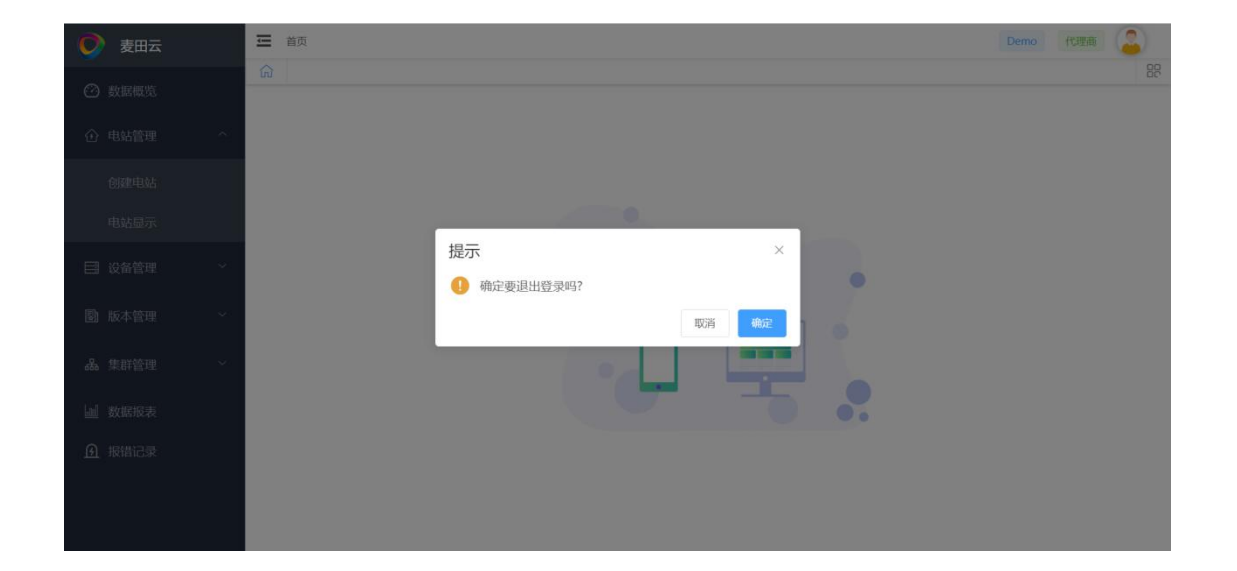

<span id="page-16-0"></span>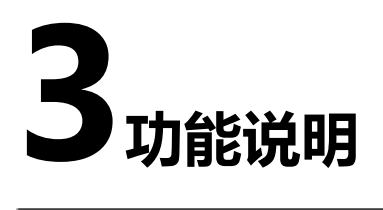

# <span id="page-16-1"></span>**3.1数据概览**

## **操作步骤**

**步骤1** 点击左侧菜单栏中的"数据概览"当前用户下的各个电站的信息。

**图3-1**

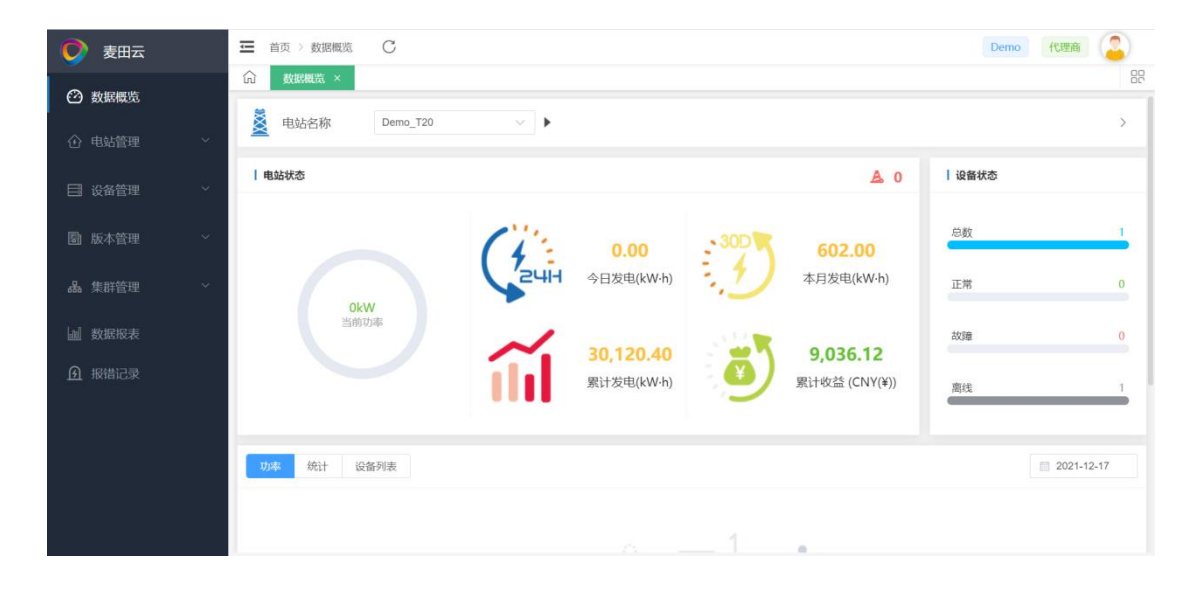

# <span id="page-17-0"></span>**3.2电站显示**

# <span id="page-17-1"></span>**3.2.1电站显示**

# **查看当前用户下的所有电站信息。**

- 代理商 包含代理商创建的电站,安装商关联该组织创建的电站,终端用户关联该组织创建 的电站及终端用户关联的安装商关联该组织创建的电站。
- 安装商

包含安装商创建的电站及终端用户关联该安装商创建的电站。

● 终端用户

终端用户创建的电站及终端用户关联的电站。

# <span id="page-17-2"></span>**3.2.2地图**

## **点击地图可查看电站地图定位分布。**

说明 医二氯化物 医心脏病 医心脏病 医心脏病 前提条件:创建/编辑电站使使用地图定位创建/编辑

# <span id="page-18-0"></span>**3.2.3+New Tag**

## **添加Tag,方便快速查找。**

#### **操作步骤**

**步骤1** 选中一条或多条目标

**步骤2** 点击 " + New Tag "

**图3-2 -1**

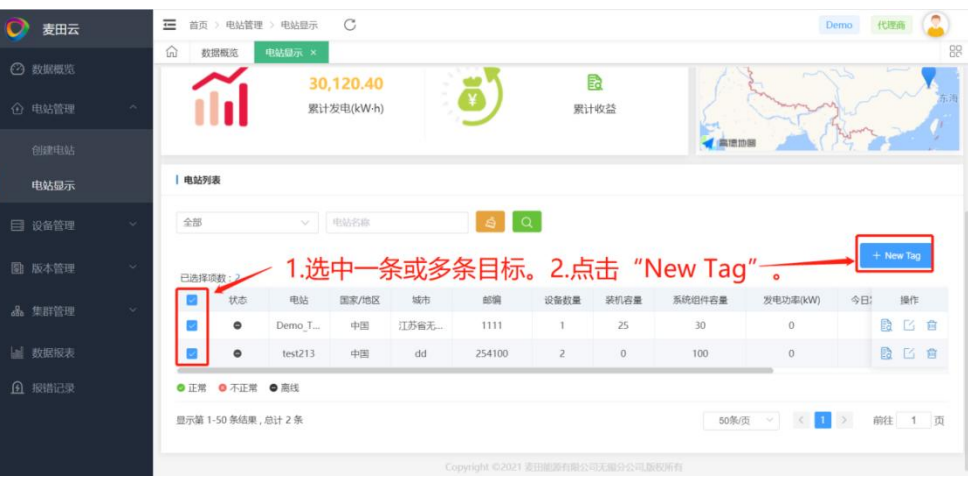

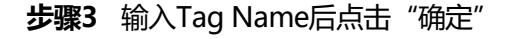

**图3-2-2**

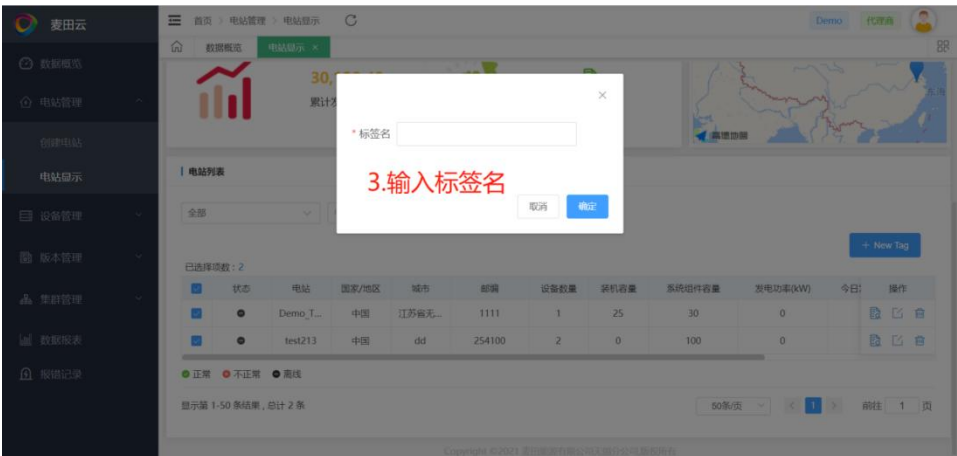

- 步骤4 界面中生成"Demo1"Tag,点击该Tag,显示之前选中的目标
- **步骤5** 如果希望添加目标到已存在的Tag中,可重复操作步骤1和步骤2,在步骤3中输入 已存在的Tag Name即可
- **步骤6** 如果不再使用某个Tag,可点击对应Tag后的"×", 将删除该Tag

# <span id="page-19-0"></span>**操作可对选中的电站操作,点击" "可查看电站详情,点击" "可 编辑电站信息,点击" "可删除选中电站。**

说明 计数据 医心脏 医心脏 医心脏 医心脏

目前麦田云平台暂不开放终端用户编辑电站权限。

**图3-3**

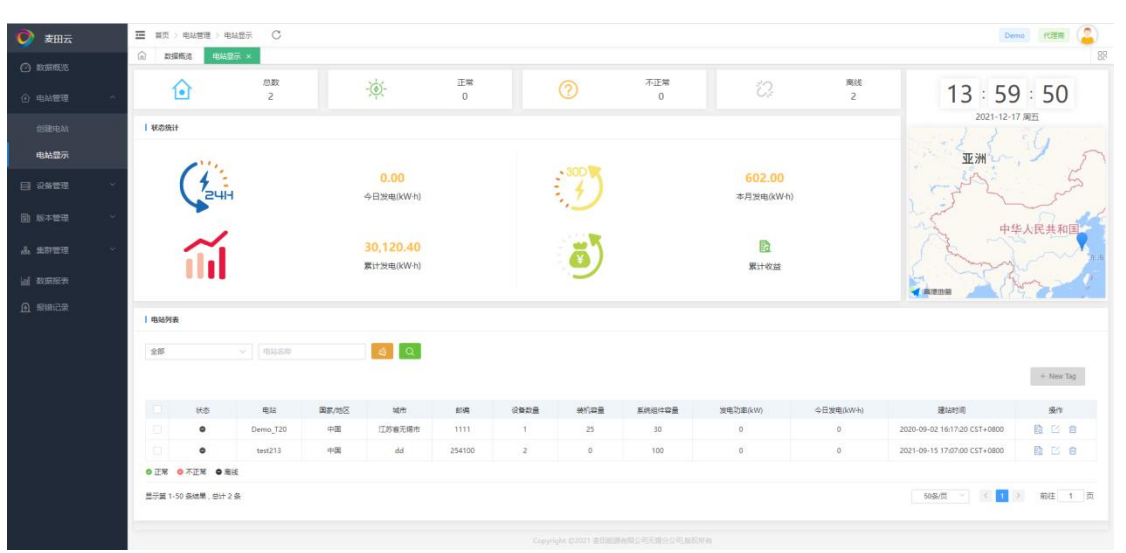

# <span id="page-20-0"></span>**3.3设备管理**

# <span id="page-20-1"></span>**3.3.1逆变器管理**

#### **查询当前用户下的所有设备,可以通过状态、逆变器SN、电站、采集器 SN、国家/地区、逆变器机型及并网时间这些筛选条件快速查找目标设备。**

说明 计数据 医心脏 医心脏 医心脏 医心脏

+New Tag参考3.2.3

#### **操作步骤**

**步骤1** 点击" ",进入逆变器详情查看选中设备的详细信息。

步骤2 点击"<sup>最"</sup>,进入远程设置页面设置设备。

说明 计数据 医心脏 医心脏 医心脏 医心脏

终端用户不可设置,设备离线不可设置。

# <span id="page-20-2"></span>**3.3.2逆变器详情**

## **在该界面可查看单台设备的型号,版本等基本信息,也可以查看当前功率, 今日发电等实时信息。**

- 逆变器历史数据功率变化曲线
- 逆变器历史发电统计,可按日月年三种时间单位查询。
- 可查多种实时数据。

# <span id="page-20-3"></span>**3.3.3采集器管理**

#### **查询当前用户下的所有模块,可通过状态,采集器类型,采集器SN筛选, 查看采集器信号强度等信息**

说明 计数据 医心脏 医心脏 医心脏 医心脏

+New Tag参考3.2.3

# <span id="page-21-0"></span>**3.4版本管理(仅代理商)**

## <span id="page-21-1"></span>**3.4.1固件版本**

**代理商可查看经由厂商发布的各种设备类型最新版本固件,以便选择合适 版本升级设备。**

## <span id="page-21-2"></span>**3.4.2逆变器远程升级**

**提供逆变器远程升级操作,可以单台升级,也可以批量升级。**

**(图3-4-1为逆变器单台升级,图3-4-2为逆变器批量升级)**

#### **图3-4-1 逆变器单台升级**

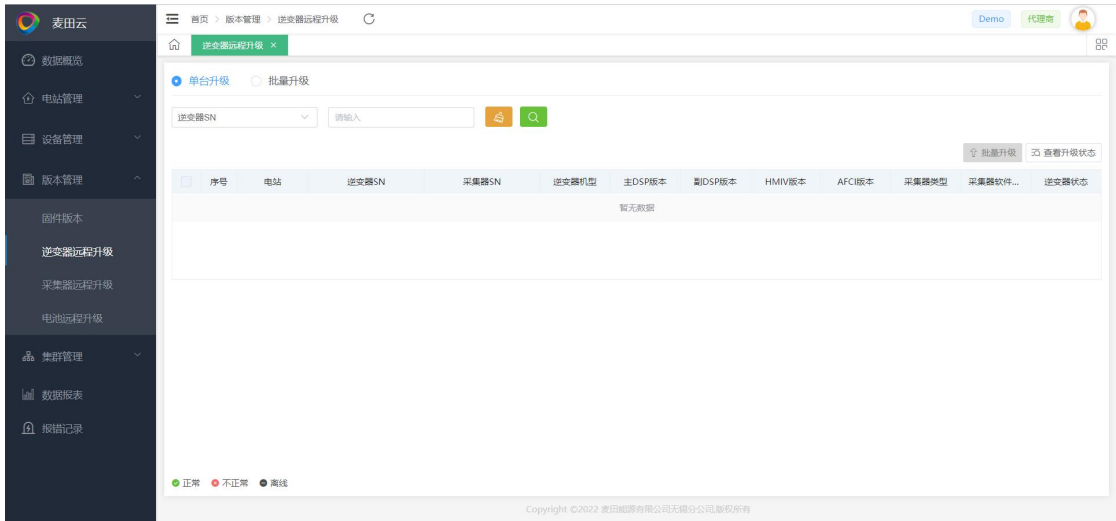

#### **图3-4-2 逆变器批量升级**

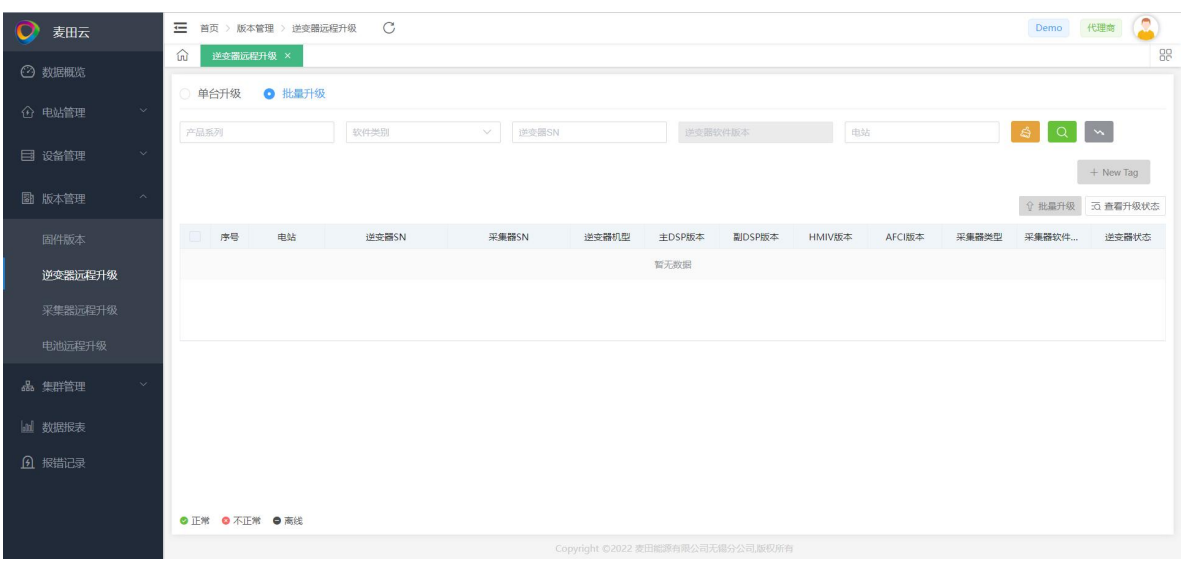

- 升级操作
- a. 选中目标设备

#### **图3-5-1 选中目标设备**

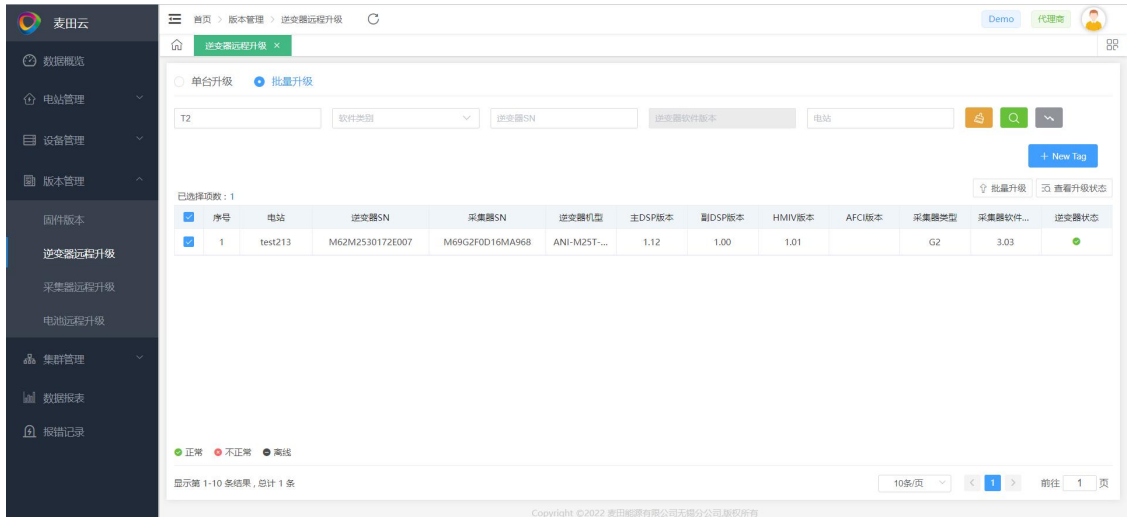

b. 点击"批量升级"

#### **图3-5-2 点击批量升级**

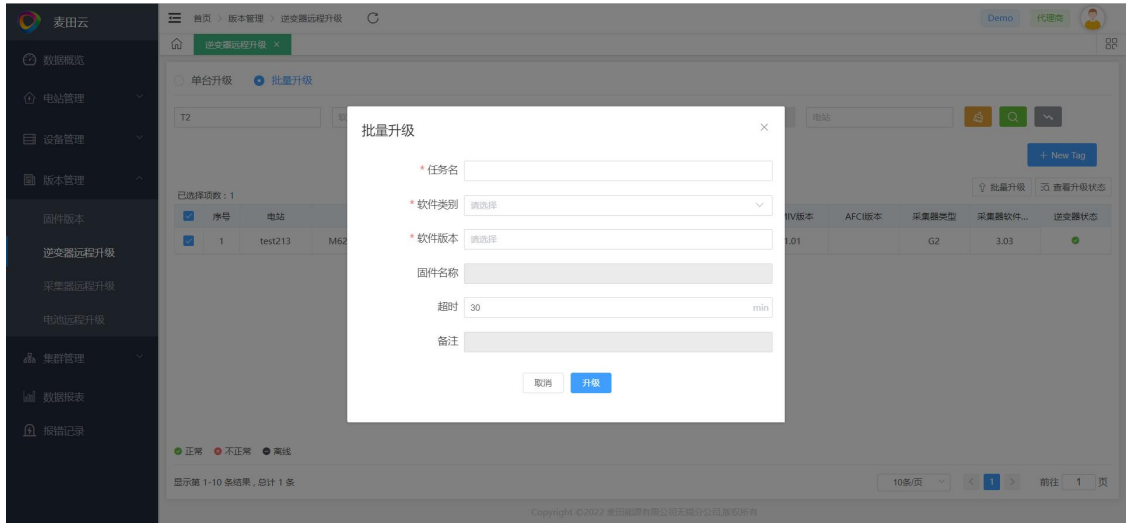

c. 输入升级信息点击"升级"

## **图3-5-3 输入升级内容**

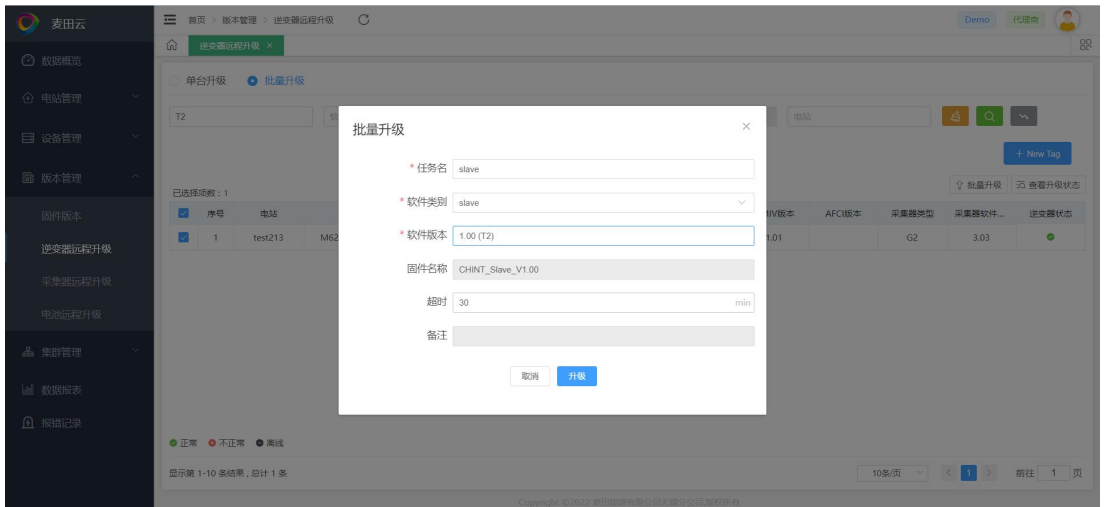

- 逆查看升级状态
- a. 点击"查看升级状态"

## **图3-6-1 查看升级状态**

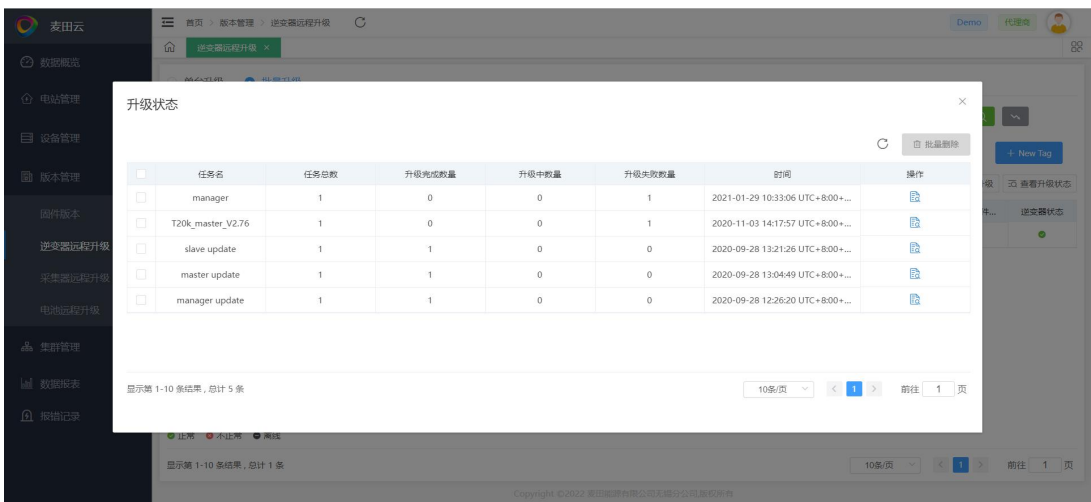

b. 在当前页中点击 " <sup>is "</sup> 可查看升级任务进度。

#### **图3-6-2 升级任务进度**

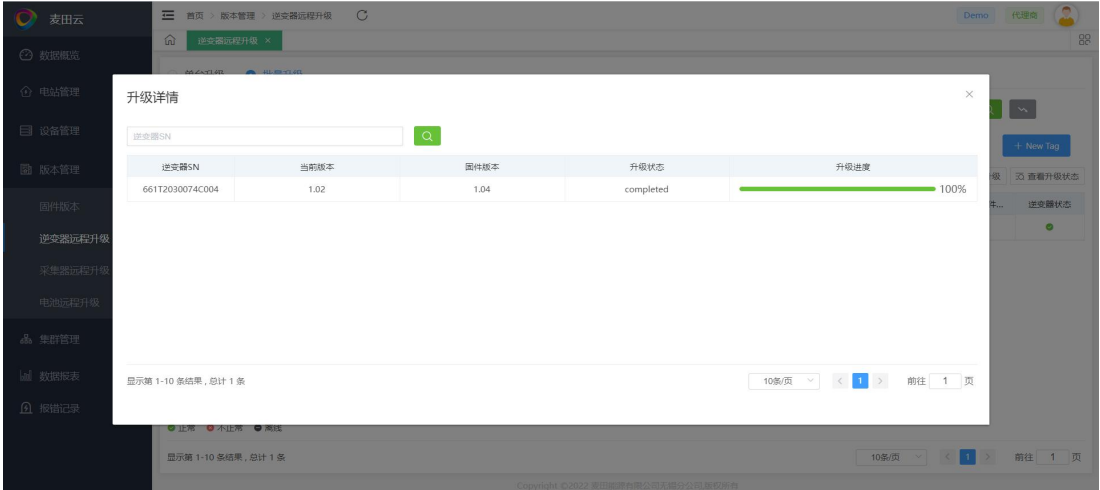

# <span id="page-25-0"></span>**3.4.3采集器远程升级**

## **提供采集器远程操作。**

说明 医二氯化物 医心脏病 医心脏病 医心脏病

升级操作和查看状态请参考3.4.2

#### **图3-7 采集器远程升级**

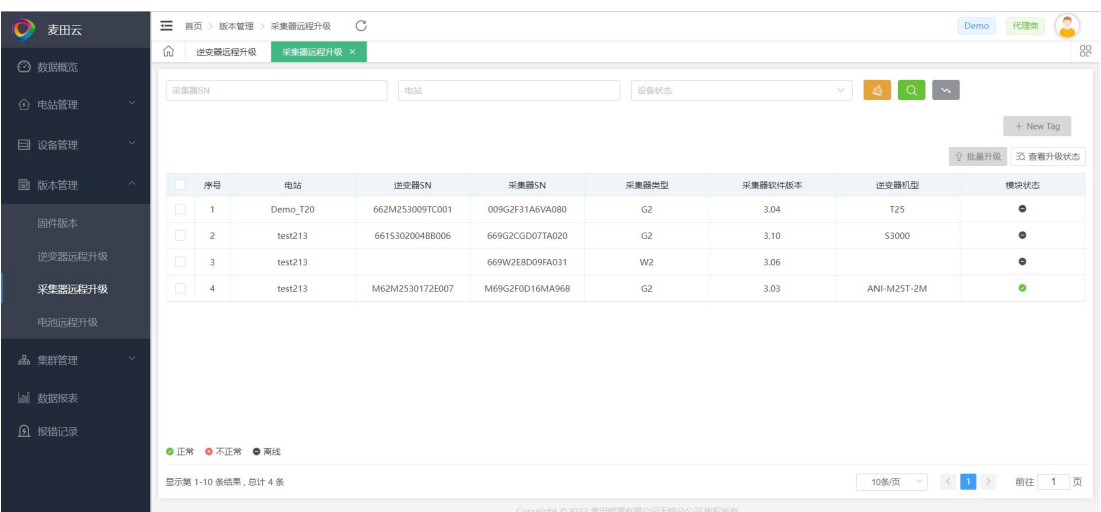

# <span id="page-25-1"></span>**3.4.4电池远程升级**

## **提供电池远程升级操作。**

说明

升级操作和查看状态请参考3.4.2

#### **图3-8 电池远程升级**

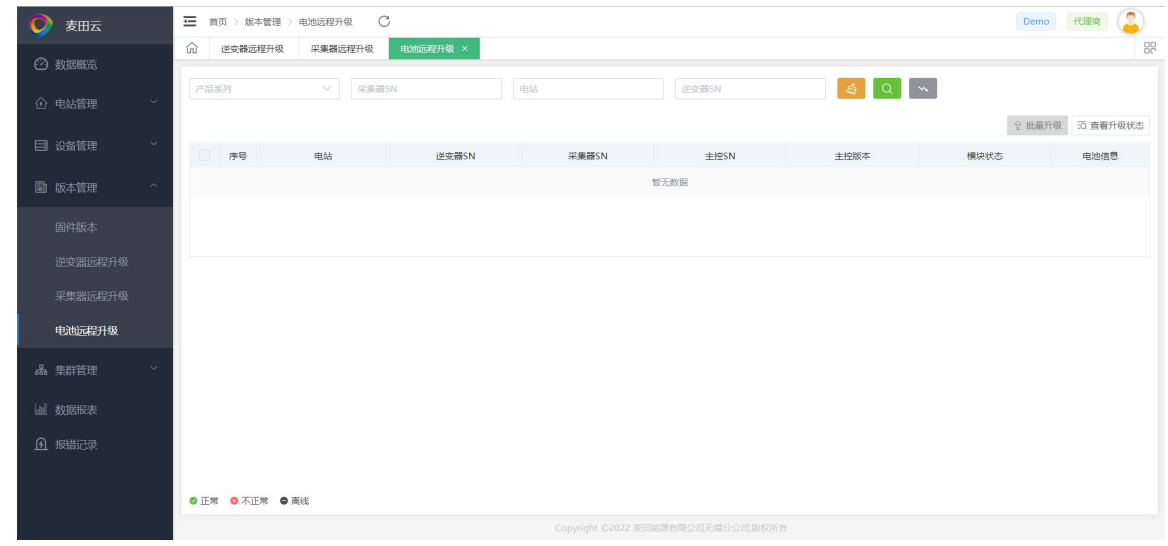

# <span id="page-26-0"></span>**3.5数据报表(仅代理商)**

- 查询逆变器历史数据信息,最长可查范围为15天。
- 若查询范围包含进出夏令时日期, 查询范围不要超多14天。
- 逆变器历史数据查询后可点击右侧的"下载"按钮导出数据。

# <span id="page-26-1"></span>**3.6报错记录**

- 查询逆变器历史数据信息,最长可查范围为15天。
- 若查询范围包含进出夏令时日期,查询范围不要超多14天。
- 逆变器历史数据查询后可点击右侧的"下载"按钮导出数据。

# <span id="page-26-2"></span>**3.7个人中心**

#### **操作步骤**

**步骤1** 打开个人中心

<mark>步骤2</mark> 点击整个界面右上角的" (<u>●</u>)',选中"个人中心"进入个人中心页

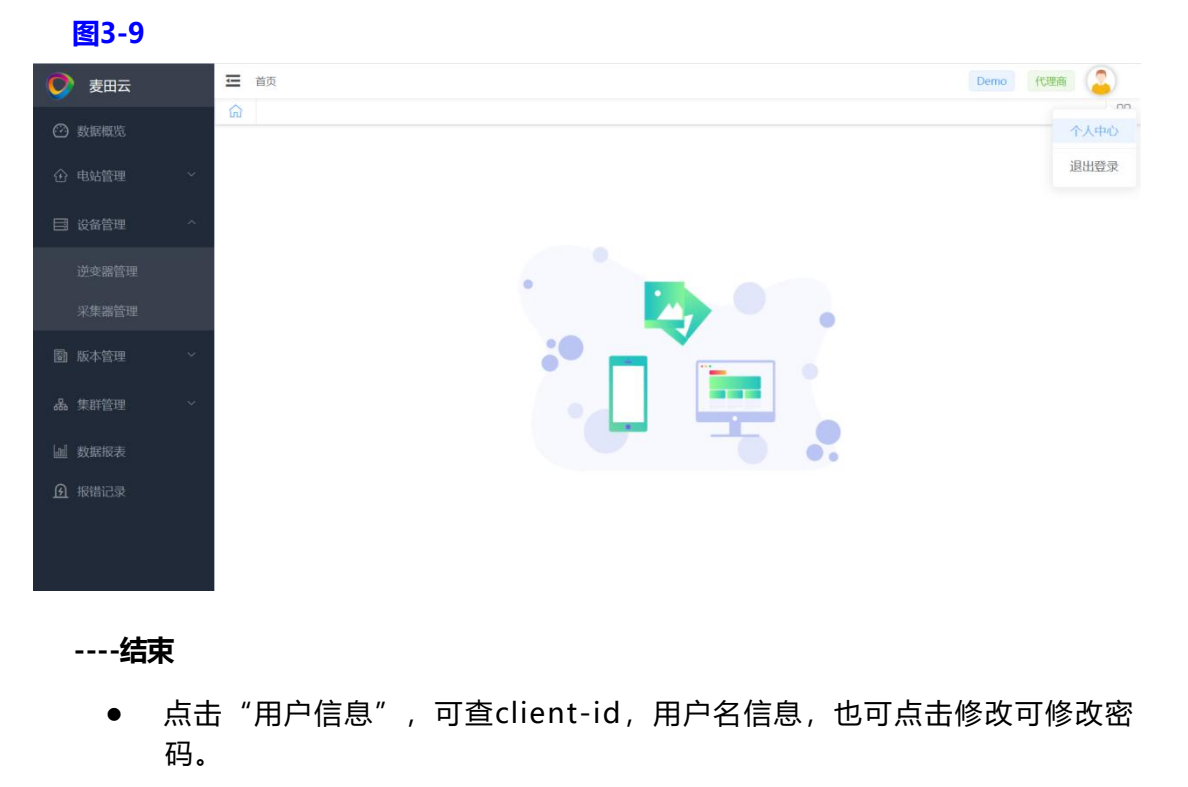

● 点击"账号管理", 根据角色有三种情况。

# <span id="page-27-0"></span>**3.7.1用户类型是代理商**

- 代理商代码
- a. 安装商注册时所需的代理商标识码。
- b. 终端用户注册时所需的售后组织标识码。
- 邀请码
- a. 点击生成邀请码右侧生成邀请码,以供新成员加入组织时使用,即注册代理商中的加 入操作。
- b. 邀请码5分钟内有效,且一次失效。

#### **图3-10**

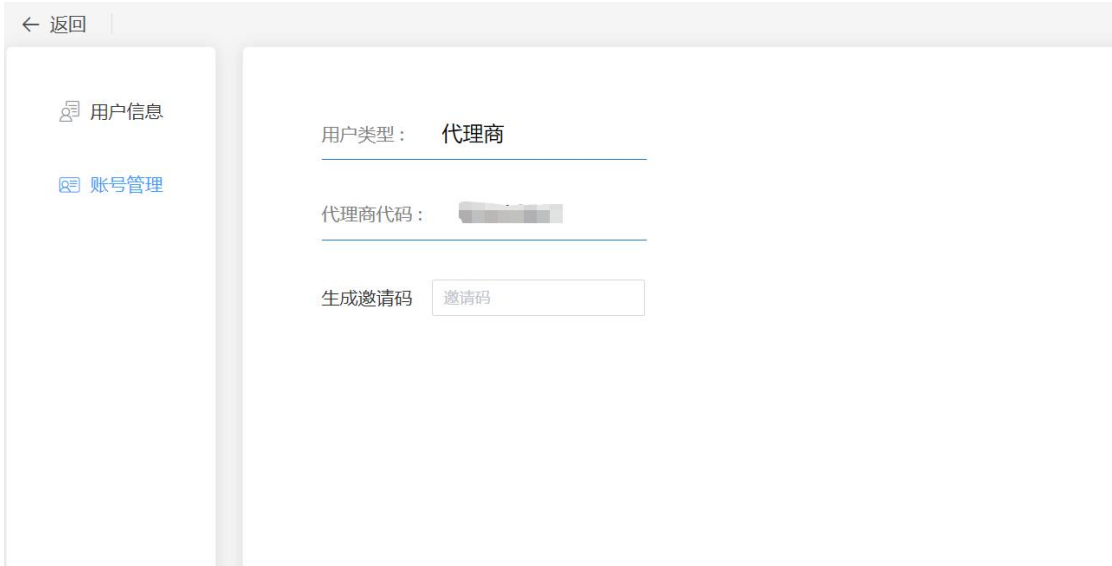

# <span id="page-28-0"></span>**3.7.2用户类型是安装商**

# **安装商代码可供终端用户注册时填写售后组织标识码。如需绑定代理商, 可以在关联代理商后的输入框中输入代理商代码后点击"确定"即可。**

说明 医二氯化物 医心脏病 医心脏病 医心脏病

安装商不可以填写安装商代码。

**图3-11**

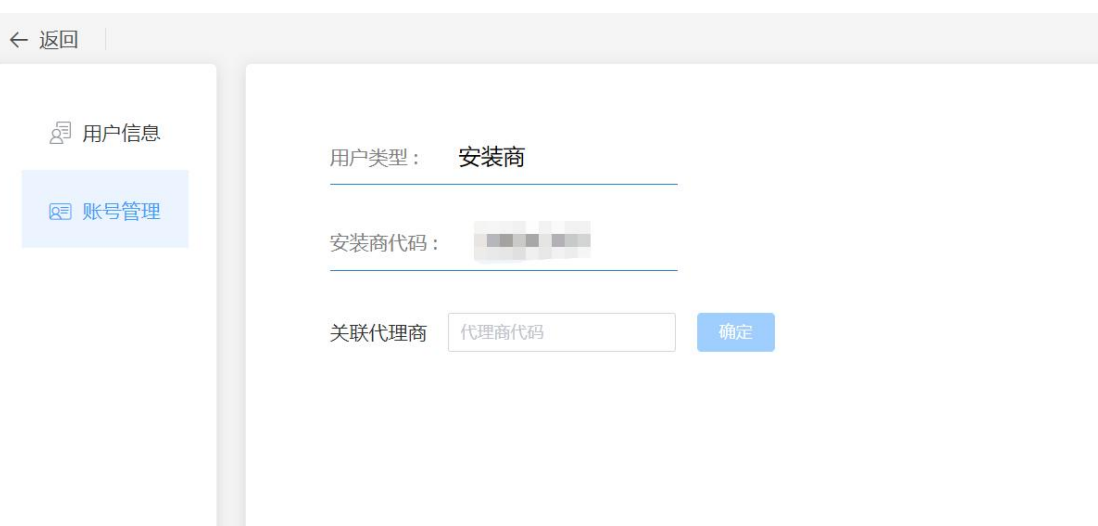

# <span id="page-29-0"></span>**3.7.3用户类型是终端用户**

## **如果在注册时没有填写售后组织标识码,需要补充填写时,可在此处输入 安装商/代理商代码后点击"确定"即可。**

说明 医二氯化物 医心脏病 医心脏病 医心脏病

终端用户能且仅能绑定一个代码。

#### **图3-12**

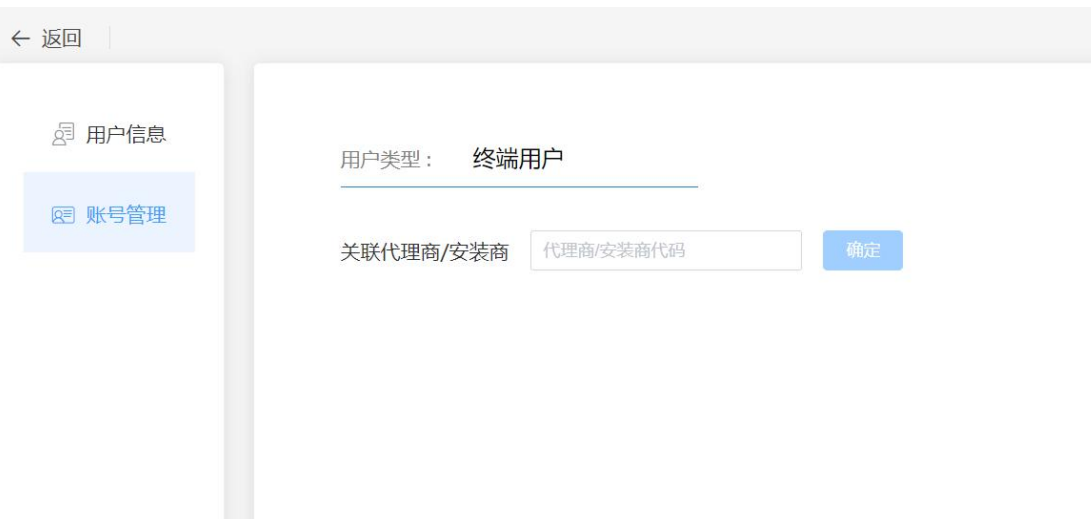

# <span id="page-29-1"></span>**3.7.4总结**

- 安装商注册的"代理商标识码"和个人中心"售后组织标识码"只能填写"代理商代 码",可以多次填写。
- 终端用户注册的"售后组织标识码"和个人中心"代理商/安装商代码"可以填写代 理商代码也可以填写安装商代码,但是只能填写一个。

# <span id="page-30-0"></span>**3.8账号注销**

**步骤1** 点击整个界面右上角图标,选中"个人中心"进入个人中心页。

**步骤2** 点击"账号管理"进入"账号管理页面"。

#### **图3-13 账号管理**

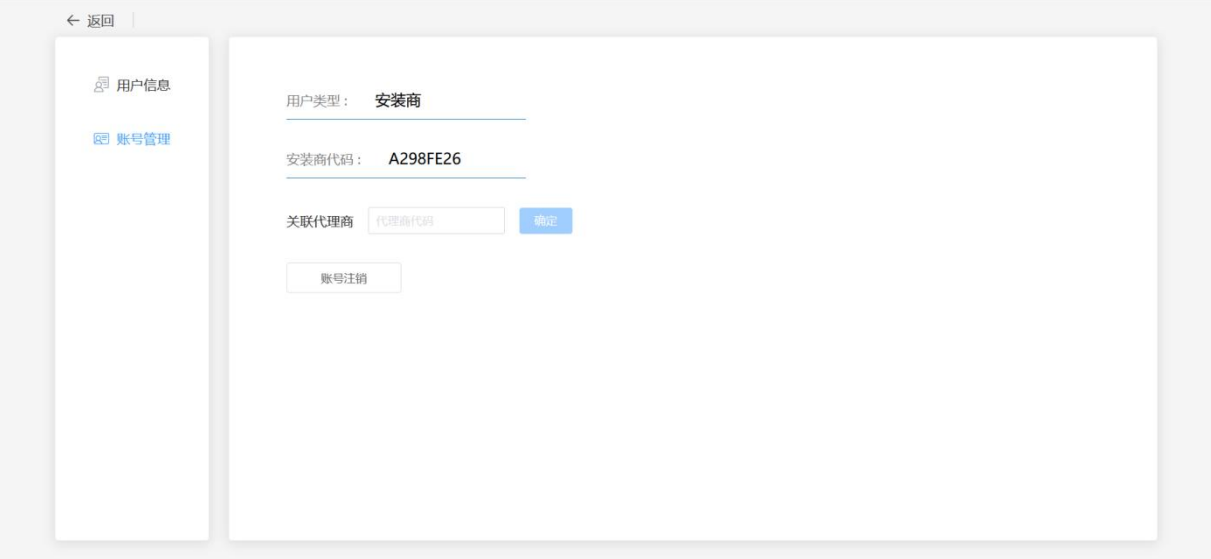

**步骤3** 点击"账号注销",弹出"账号注销"弹窗,在弹窗中正确输入"密码、 确认密码",点击确定。

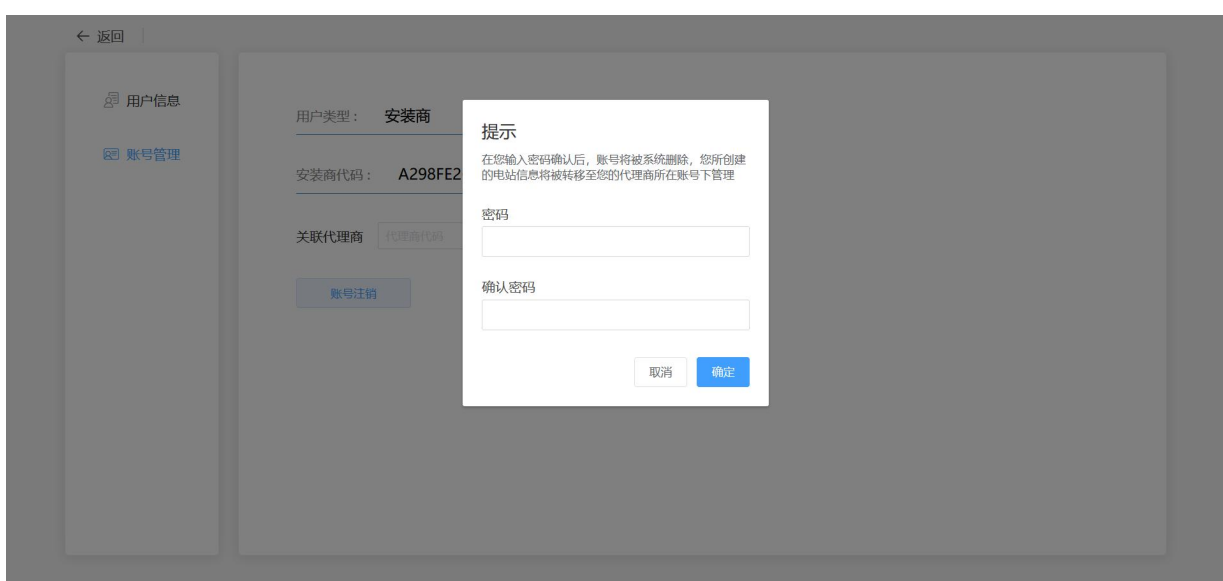

#### **图3-14-1账号注销**

#### **图3-14-2输入密码**

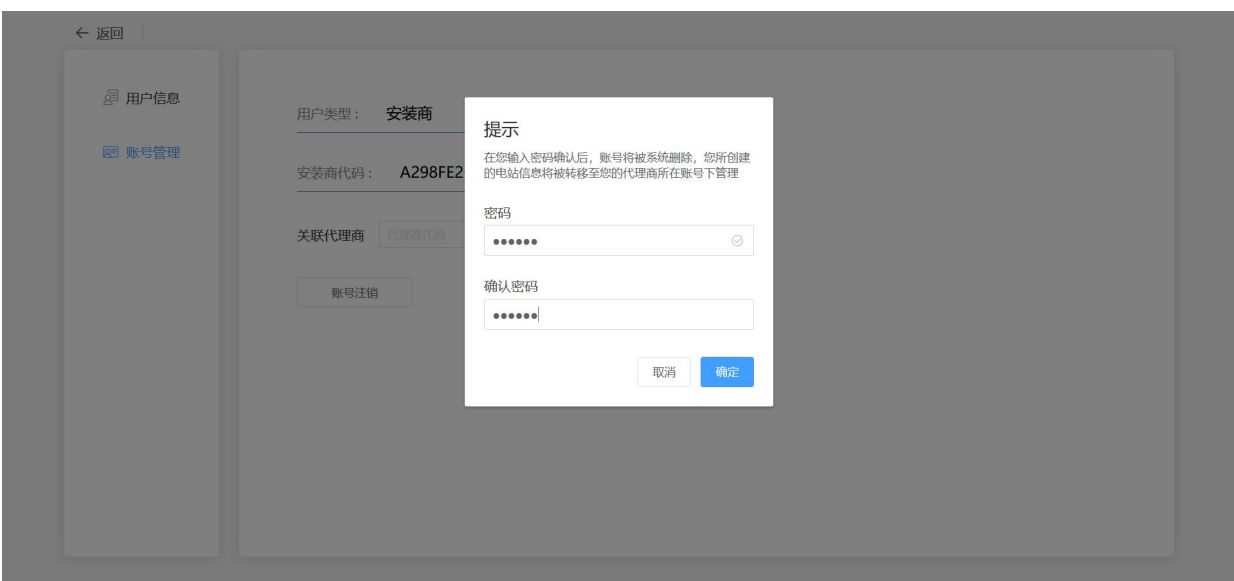

**步骤4** 弹出"确定注销吗?"提示框,点击"保存",提示注销成功,页面跳 转至登录页面。

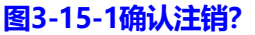

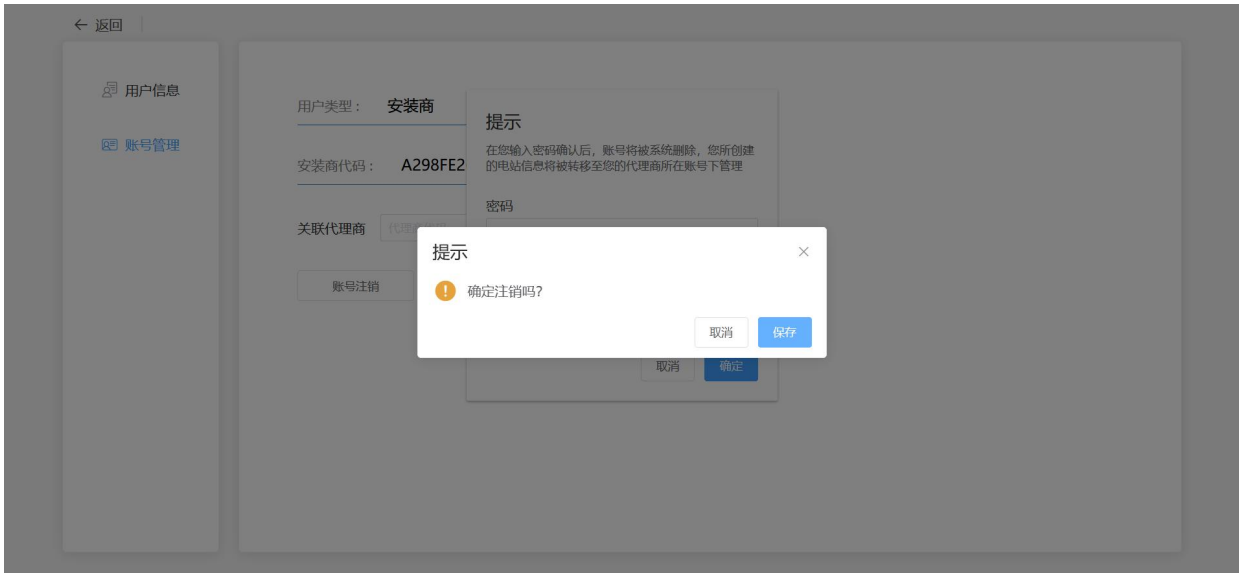

#### **图3-15-2注销成功**

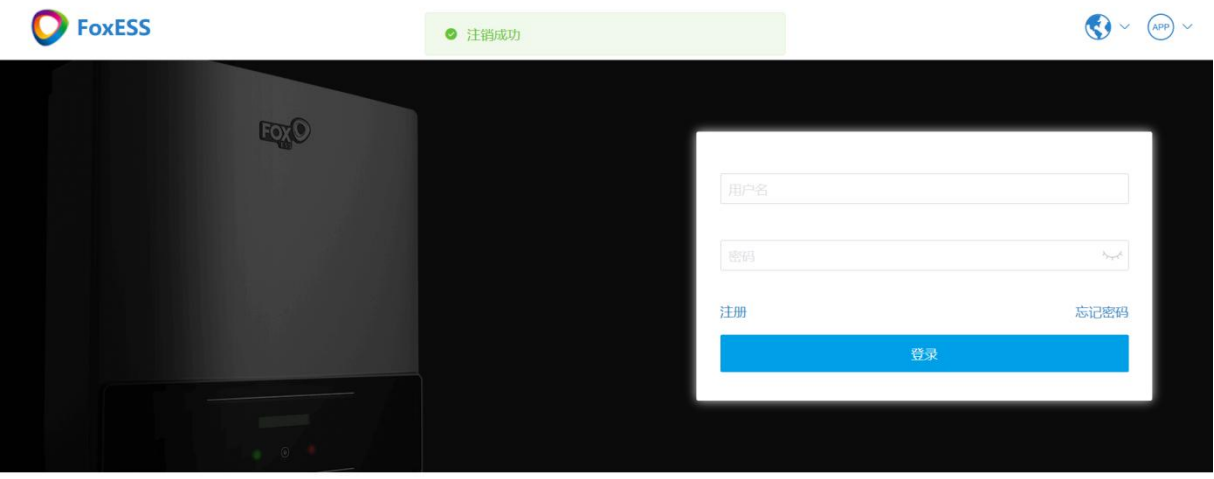

Copyright ©2022 麦田能源有限公司无锡分公司,版权所有 | 官网 | 使用条款 | 苏ICP备20036769号-2 ◎ 苏公网安备 32021402001297号